# **新道 DTC 数字化教学云平台**

学生操作手册

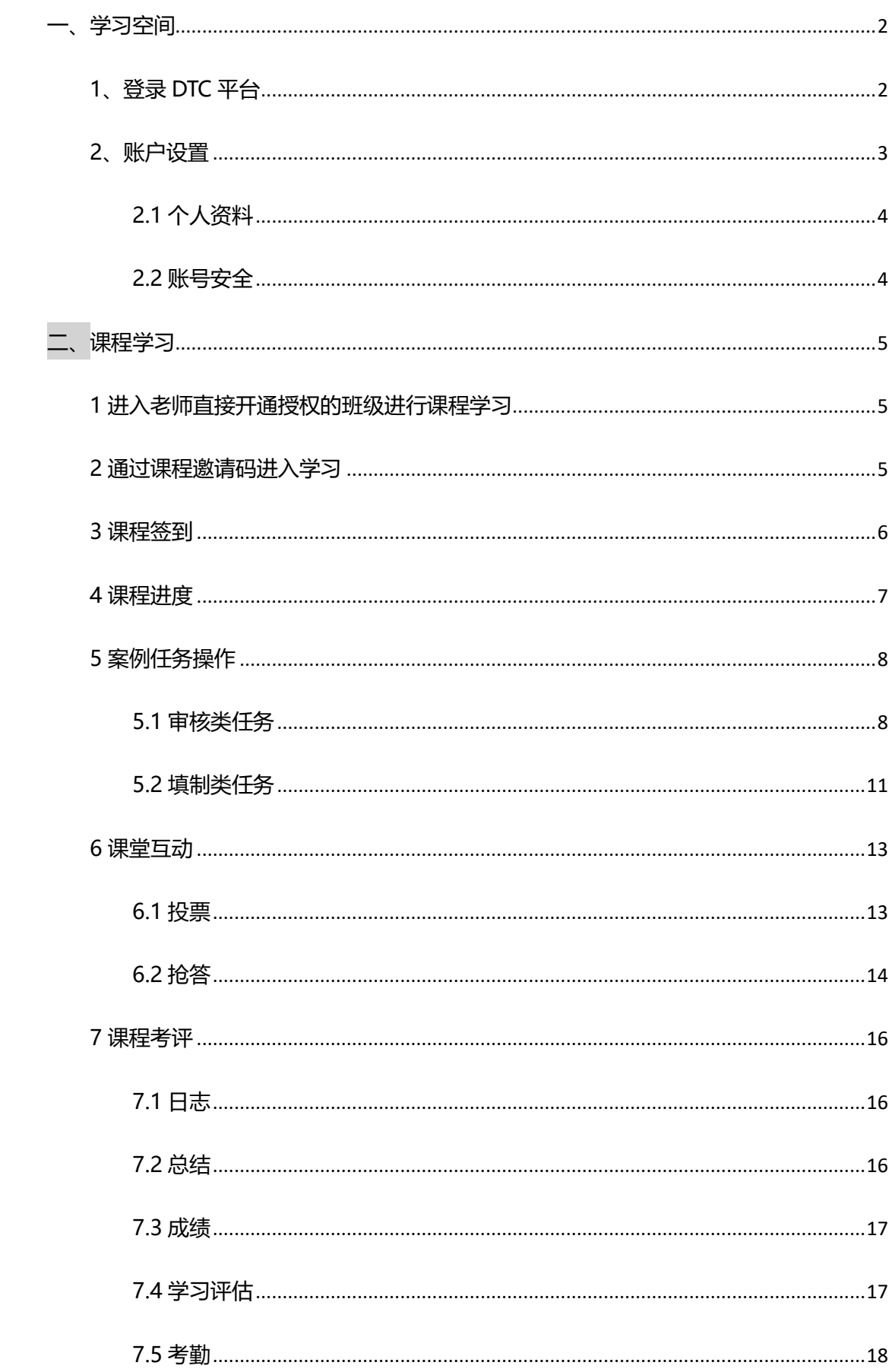

# 目录

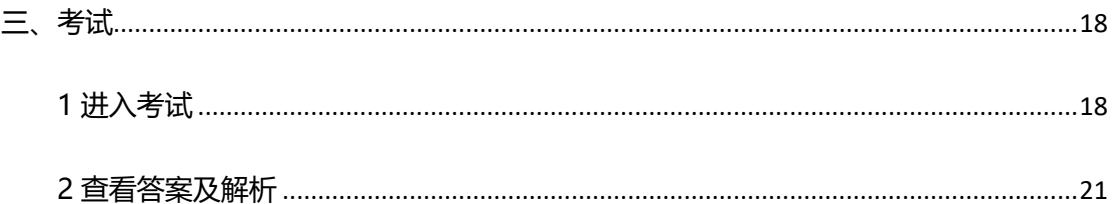

<span id="page-2-0"></span>一、学习空间

# <span id="page-2-1"></span>1、登录 DTC 平台

通过学校为学生创建的账号登录本平台。

首先在浏览器中输入院校 DTC 网址, 打开 DTC 数字化教学平台首页, 界面如下 图所示:

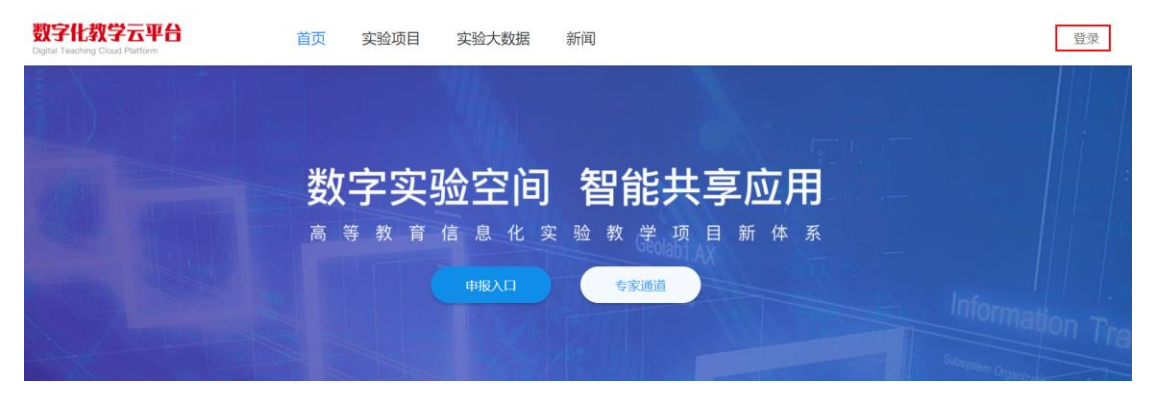

点击右上角【登录】按钮,进入登录页面,输入账号密码

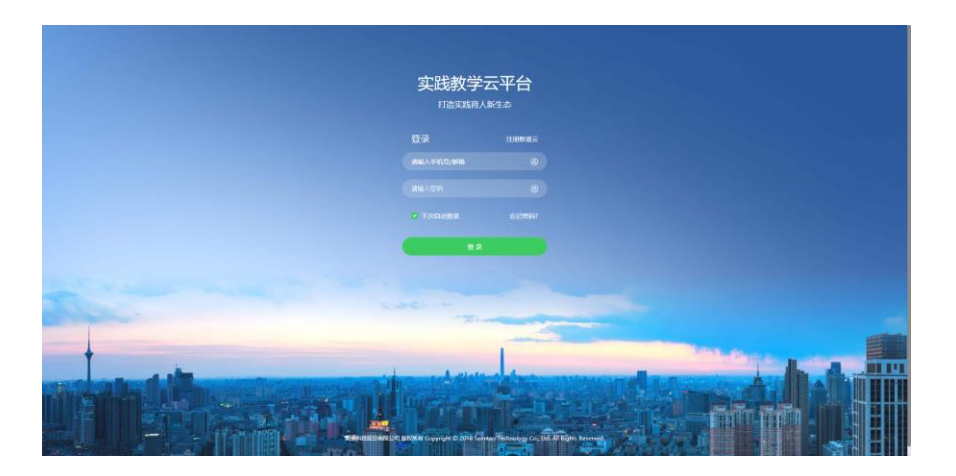

登录成功后,系统自动打开 DTC 平台我的课程页,页面如图:

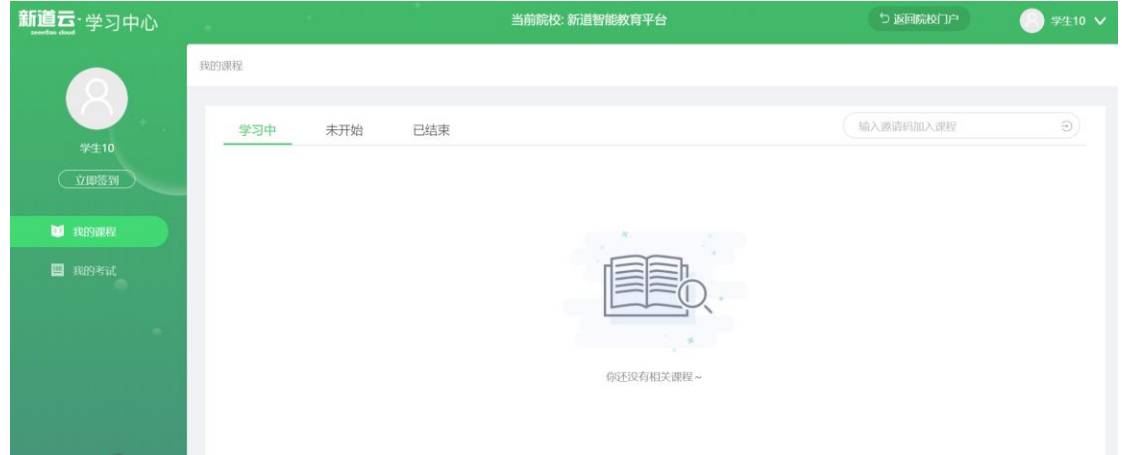

# <span id="page-3-0"></span>**2、账户设置**

通过头像菜单—账户设置,可以打开账户设置页

## <span id="page-4-0"></span>**2.1 个人资料**

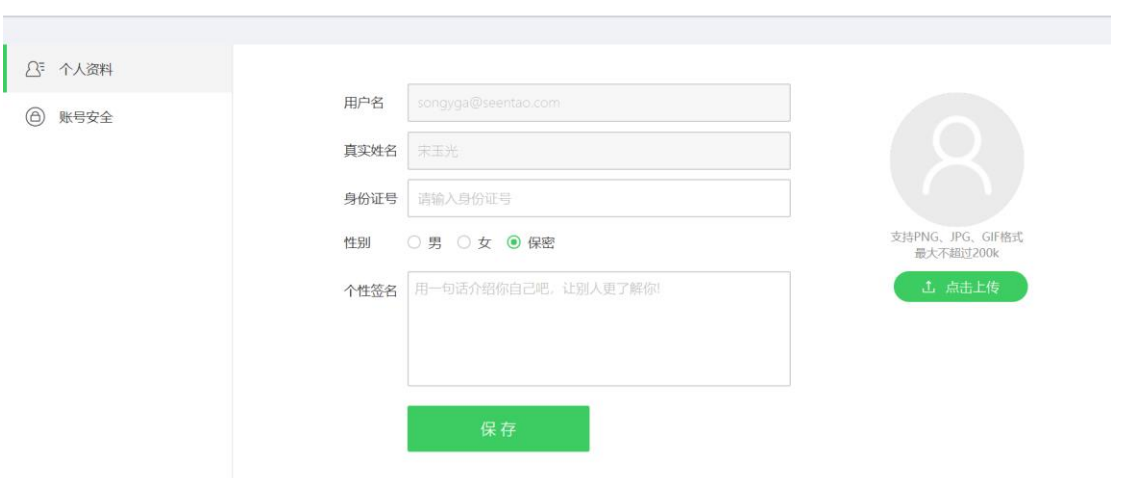

个人资料可以修改完善个人信息、头像。

## <span id="page-4-1"></span>**2.2 账号安全**

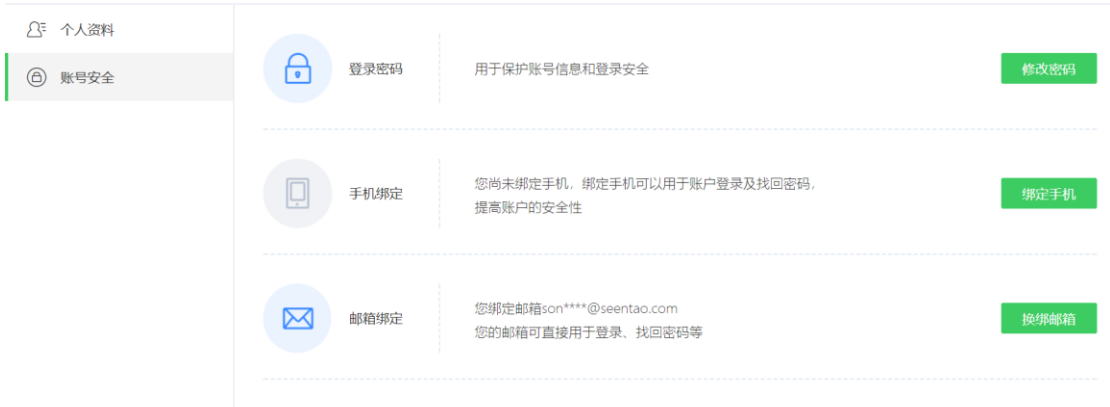

账号安全可以修改登录密码,解绑、换绑手机和邮箱

#### <span id="page-5-1"></span><span id="page-5-0"></span>**1 进入老师直接开通授权的班级进行课程学习**

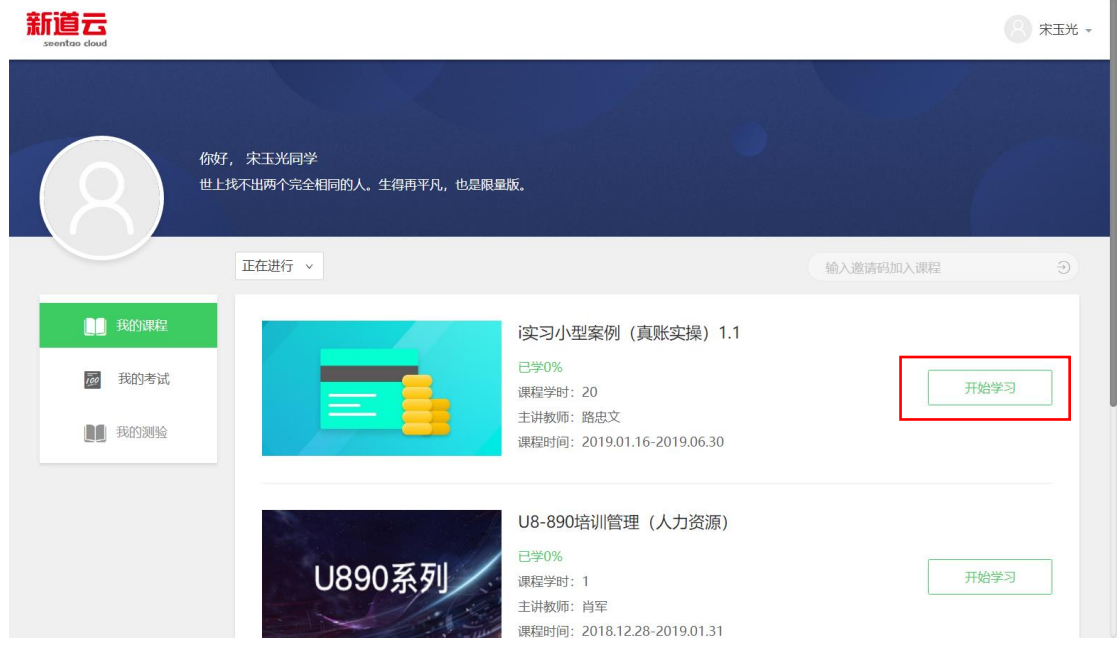

进入 DTC 平台"我的课程"后, 可以直接看到教师直接开通授权的课程, 点击

"开始学习"按钮进入教学班开始学习。

#### <span id="page-5-2"></span>**2 通过课程邀请码进入学习**

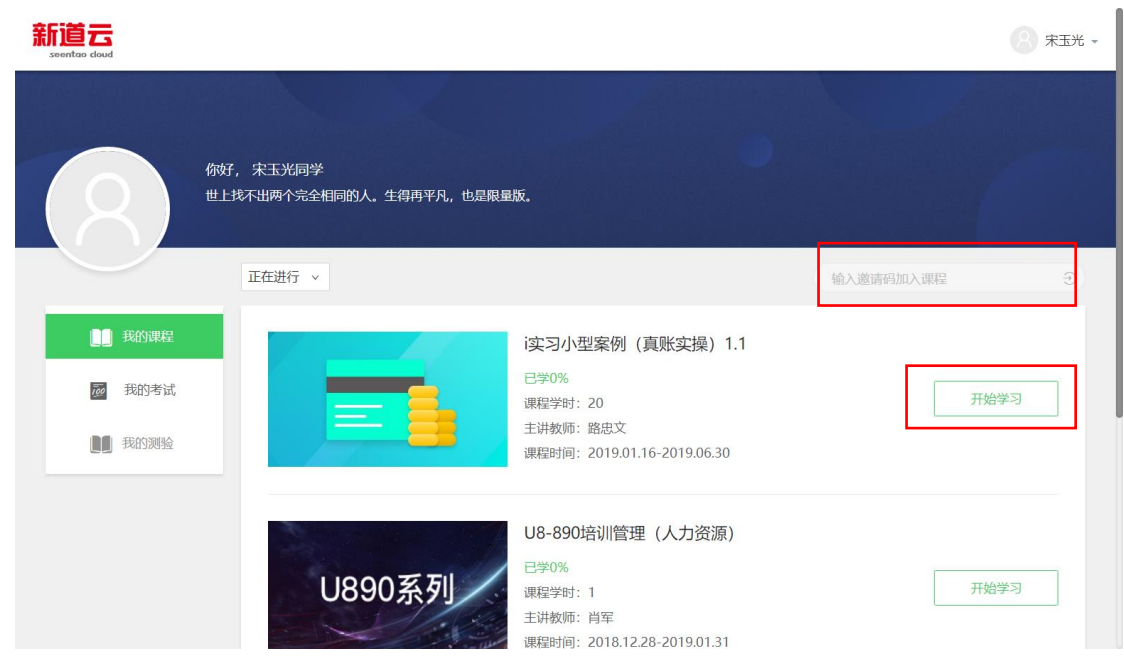

进入 DTC 平台"我的课程"后,在邀请码输入框输入课程邀请码申请加入班级。 如果加入班级不需要审核,点击"开始学习"按钮进入教学班开始学习。如果加 入班级需要教师审核,申请加入后,等待教师批准后,可以点击"开始学习"按 钮进入教学班开始学习。

#### <span id="page-6-0"></span>**3 课程签到**

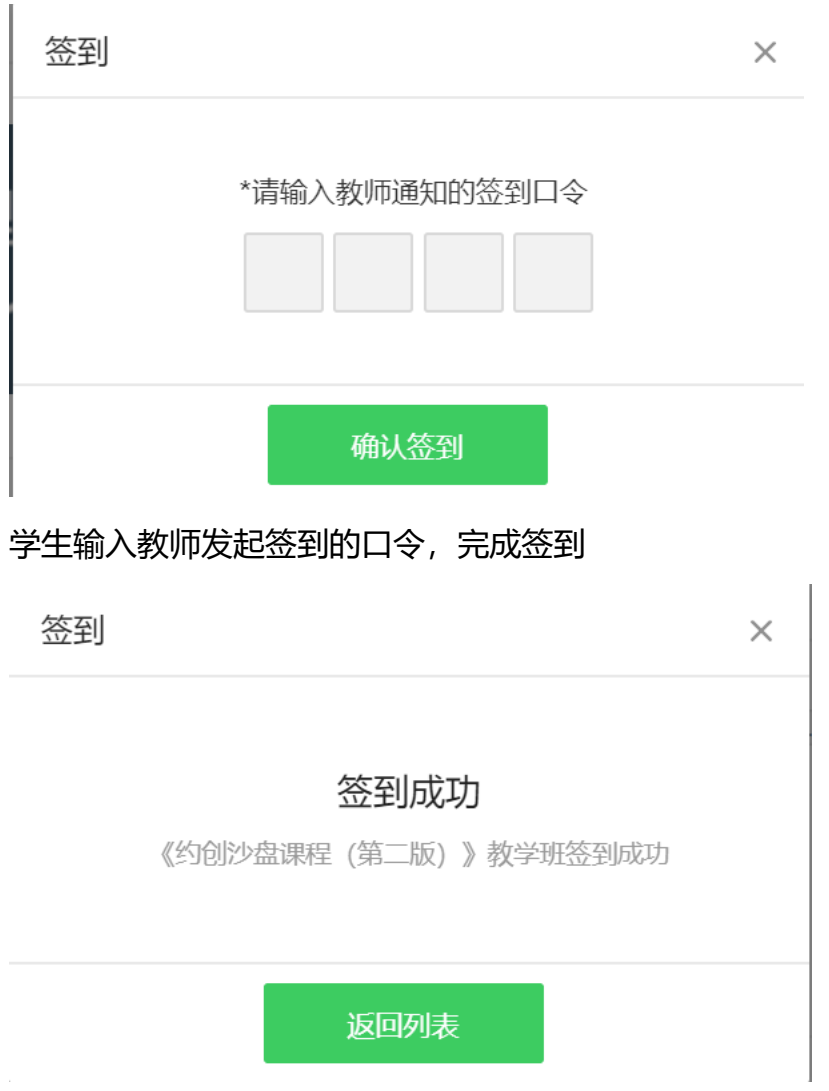

#### <span id="page-7-0"></span>**4 课程进度**

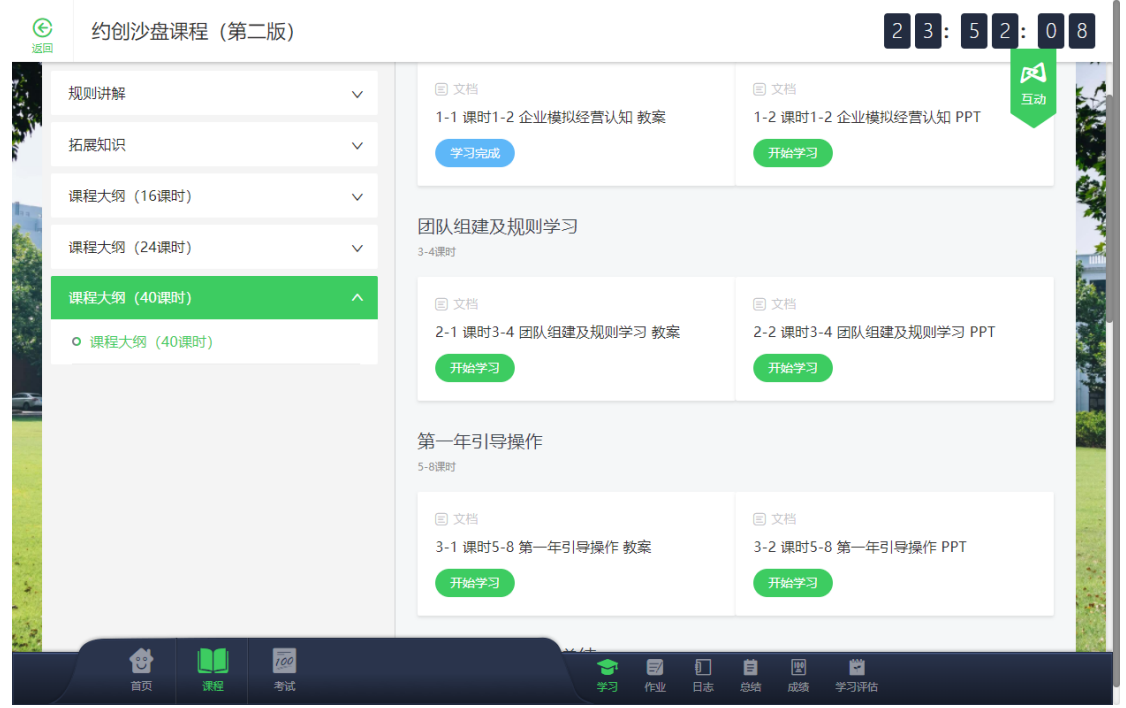

点击课件"开始学习"按钮打开课件进行学习。文档组件打开后,进度显示

学习完成,视频组件看完视频总时长的 80%,进度显示完成。

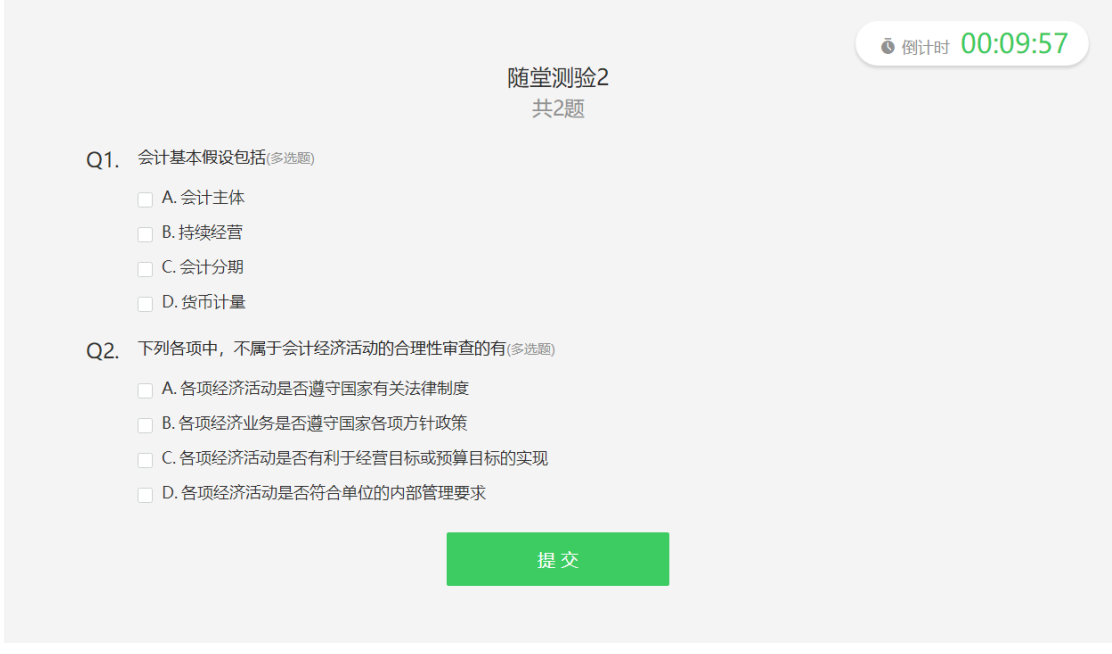

随堂测验提交后,进度显示测验完成。

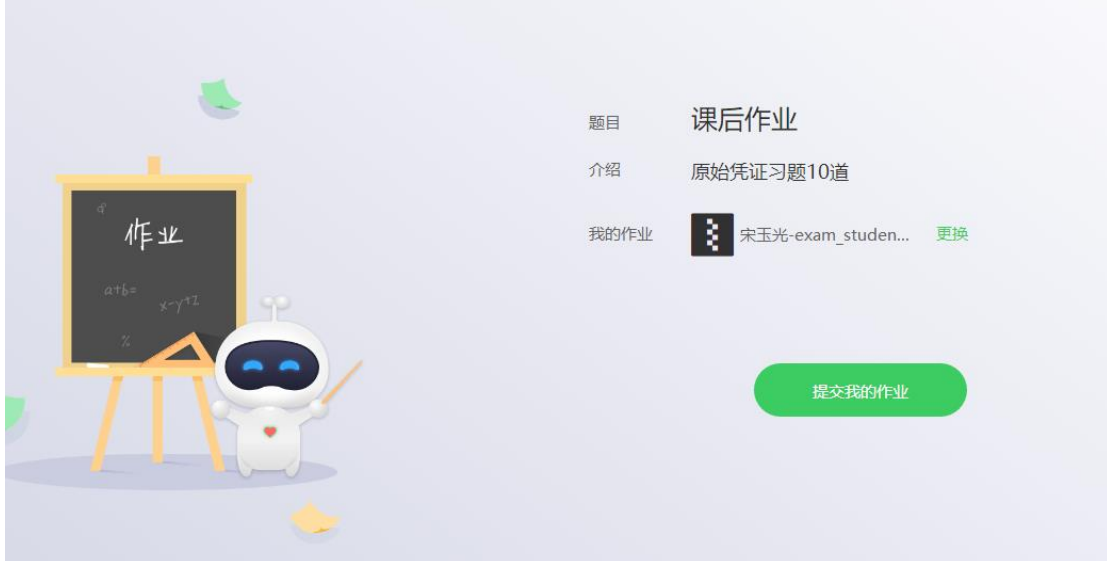

作业上传附件并提交后,进度显示完成。

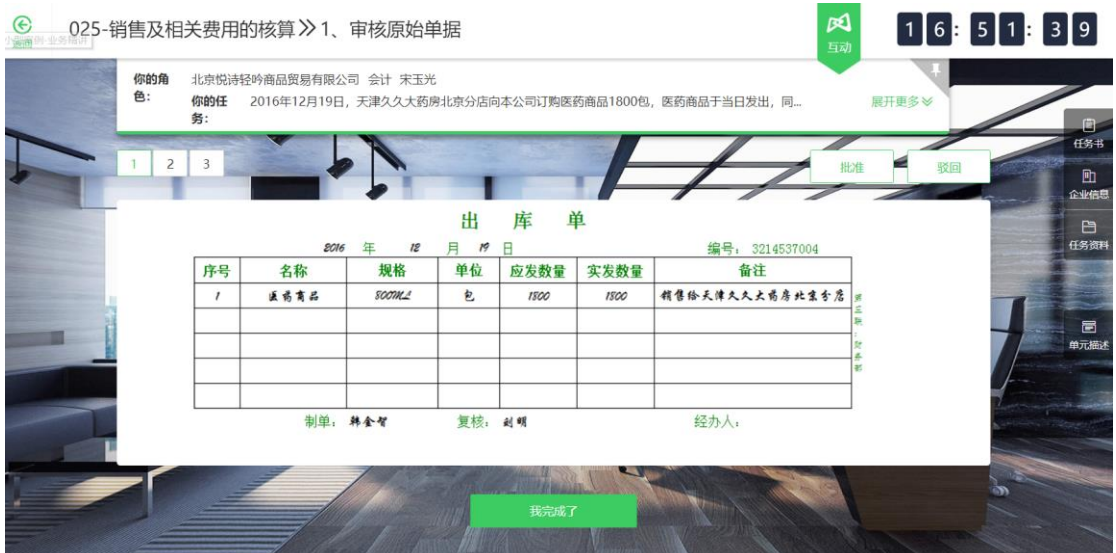

案例任务完成后,点击"我完成了"按钮后,进度显示完成。

#### <span id="page-8-0"></span>**5 案例任务操作**

l.

#### <span id="page-8-1"></span>**5.1 审核类任务**

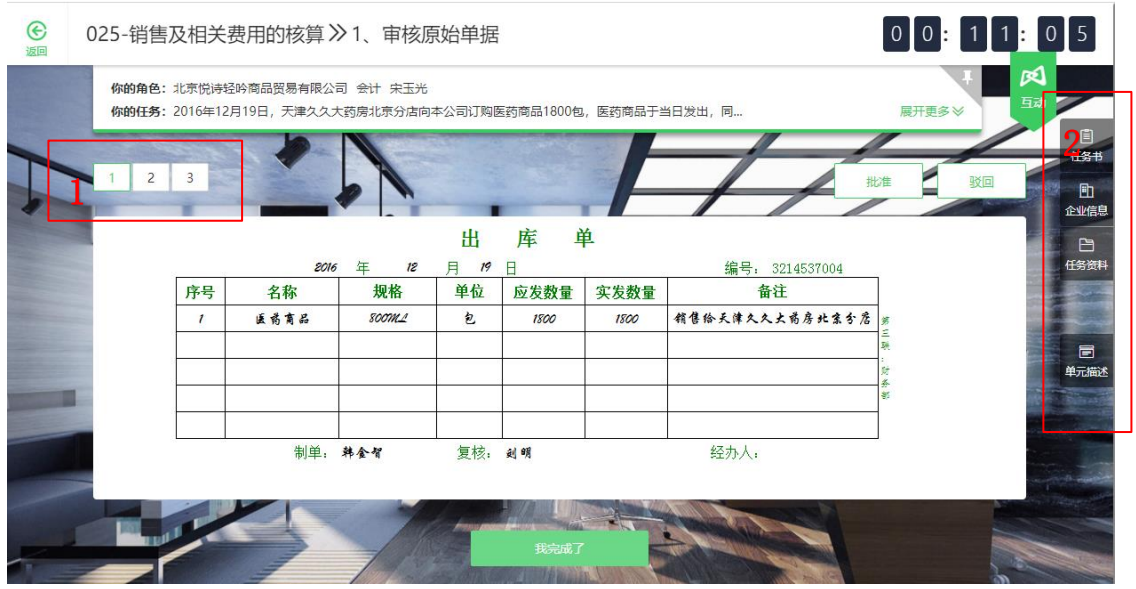

区域 1 为单据切换区, 如果有多张业务单据, 会显示单据序号, 点击单据序 号,可以切换单据,单击单据,可以全屏显示单据。 区域 2 为任务背景区, 点击【任务书】、【企业信息】、【任务资料】、【单元描 述】可以查看该任务的相关背景信息。

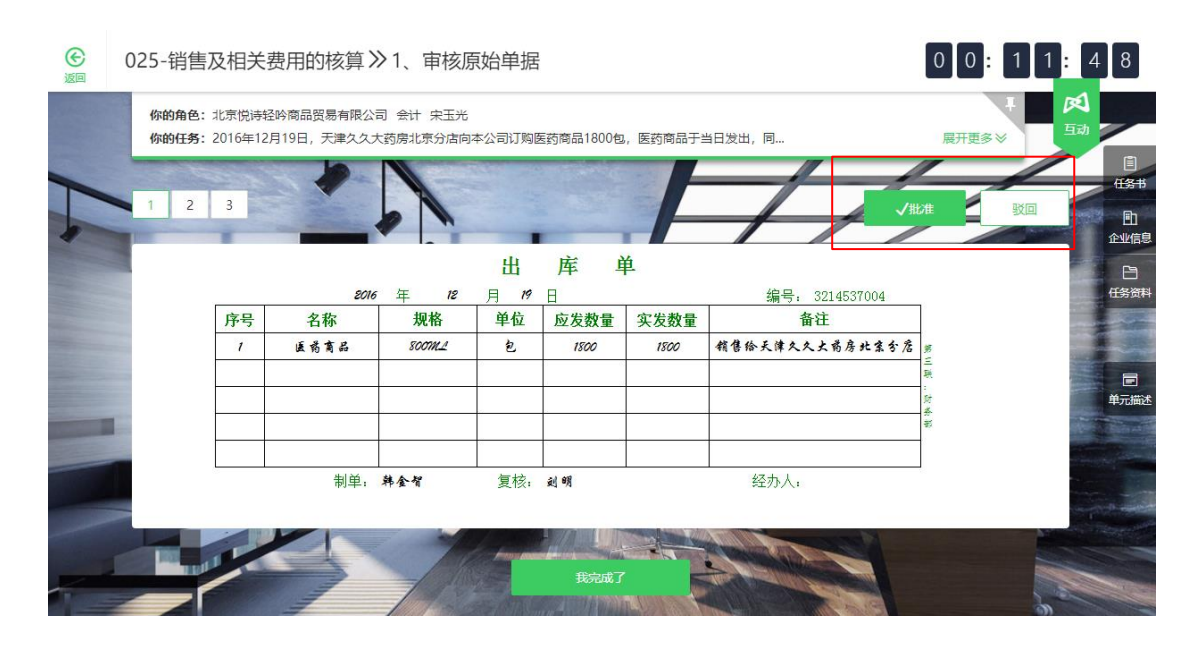

如判断该业务正确无错误,则点击【批准】按钮,然后点击【我完成了】按 钮,完成任务;

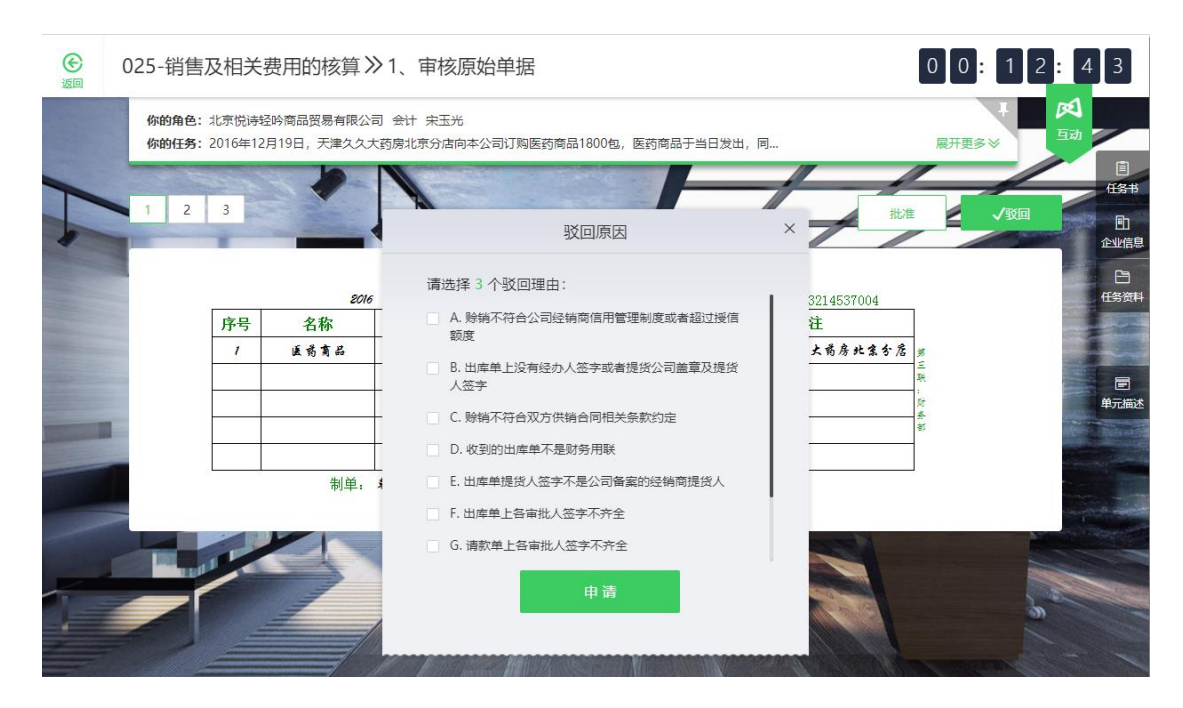

如判断业务有误,则点击【驳回】按钮,然后选择在选择驳回原因,选择完 毕驳回原因后,点击【我完成了】按钮,完成任务;

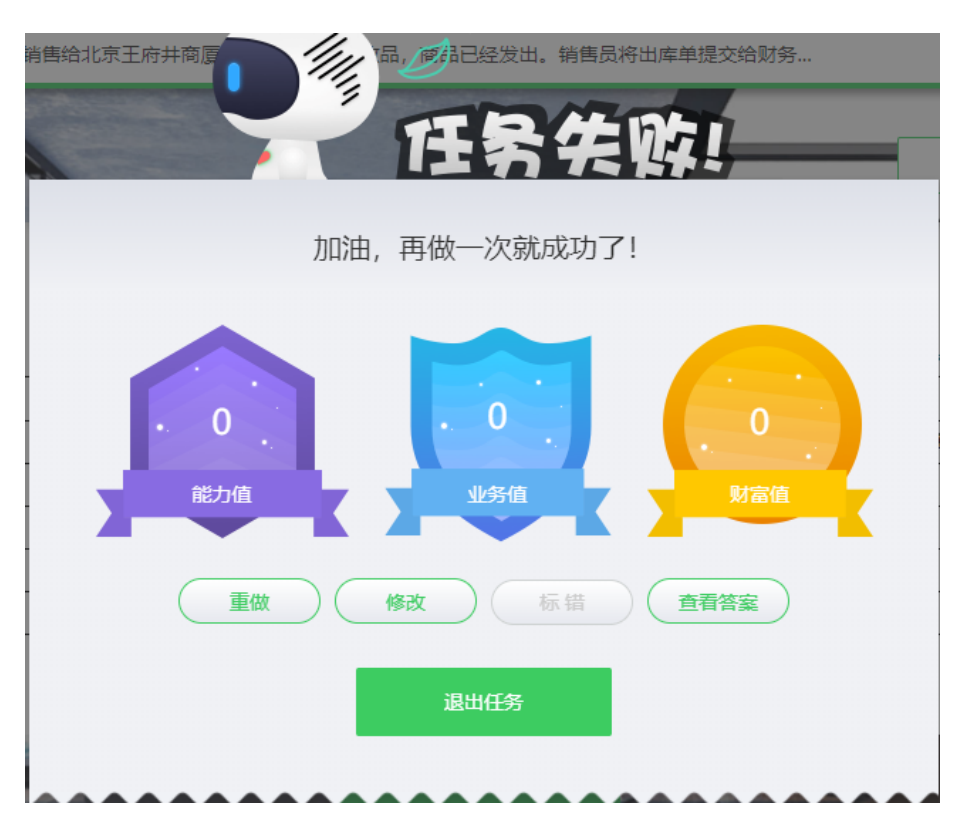

如果任务失败,漏选答案,可以得到正确选项的职业能力和业务分数,有错 误选项时,职业能力和业务分数不得分,可以进行查看答案、重做任务、返 回修改三种操作;

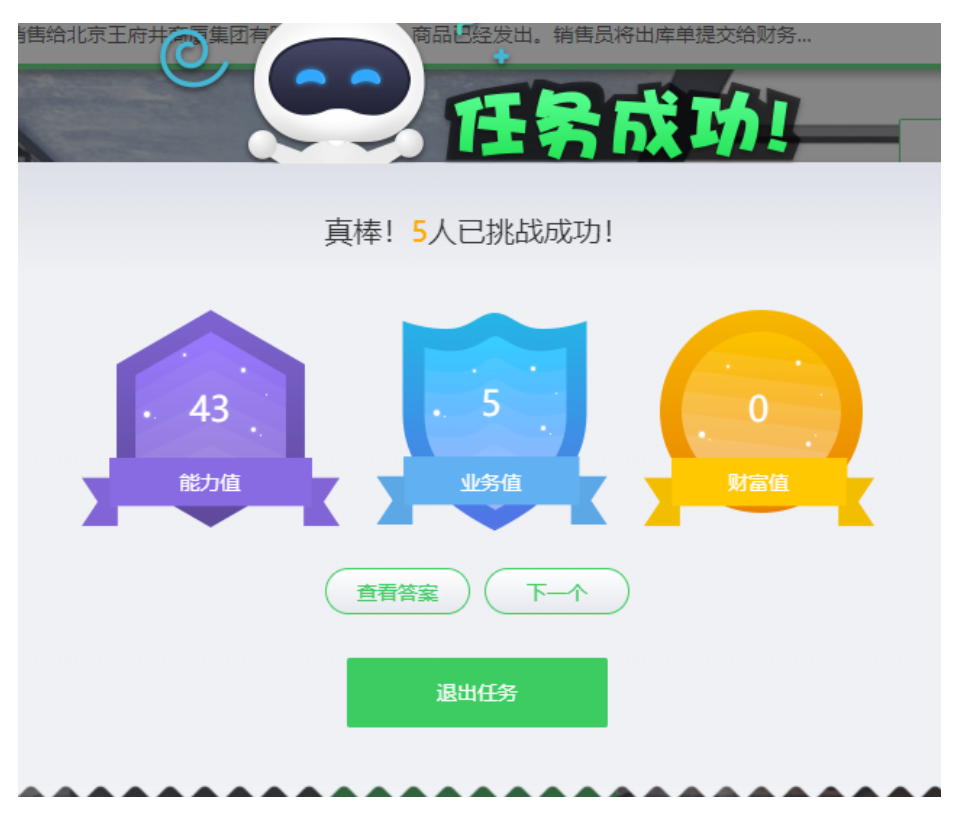

如果任务成功,可以获取任务自带的职业能力值和业务分数。

## <span id="page-11-0"></span>**5.2 填制类任务**

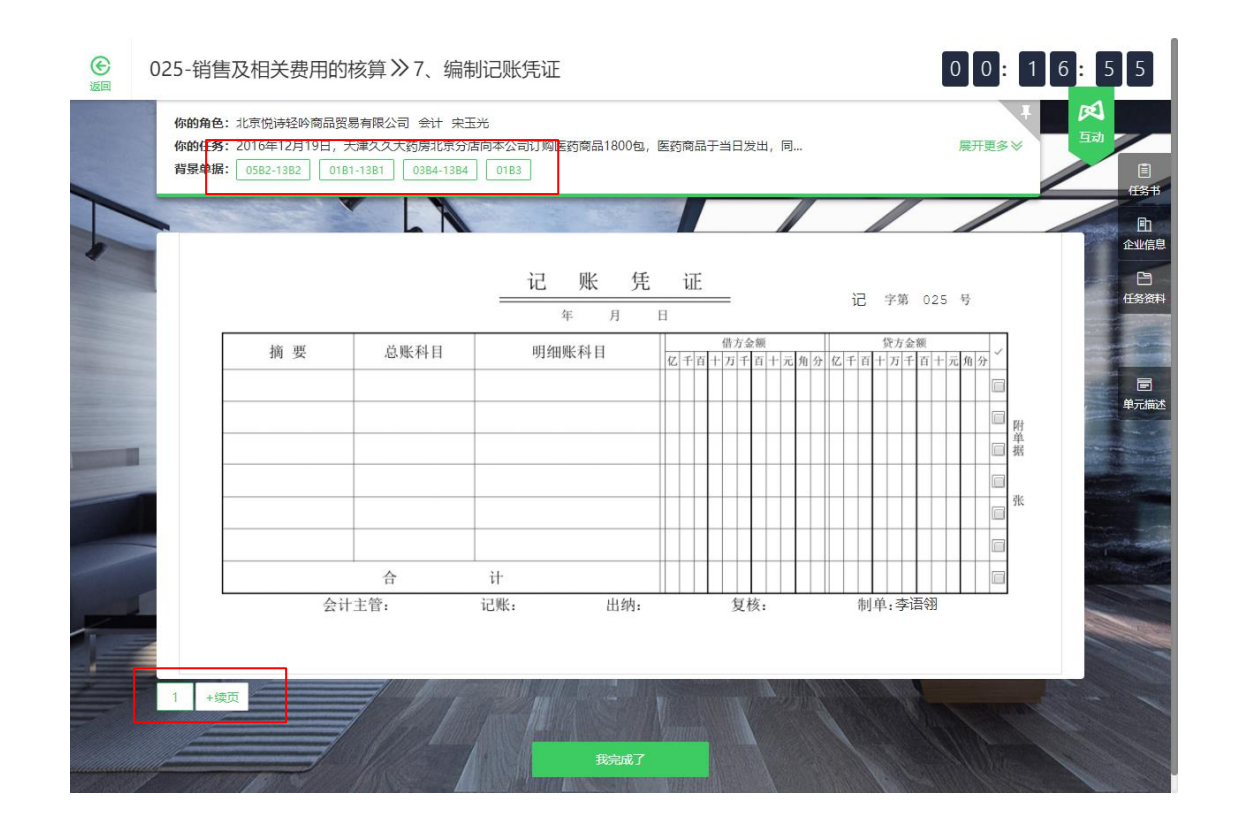

如果业务有多张背景单据,会顺序显示在背景单据区域,点击背景单据,可 以打开背景单据,用鼠标可以把背景单据移动到不影响填写单据的位置。单 据完成填制后,点击【我完成了】按钮,完成任务;

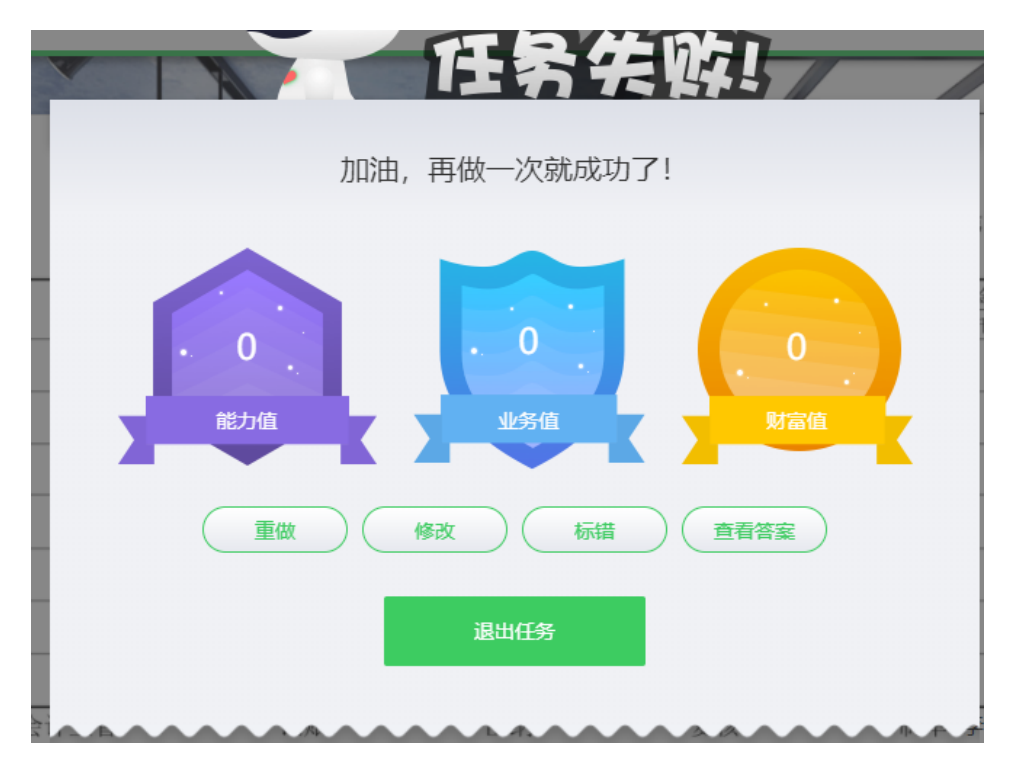

如果任务失败,职业能力和业务分数不得分,填制类任务可以查看单据答案、

单据标错、重做任务、返回修改四种操作;

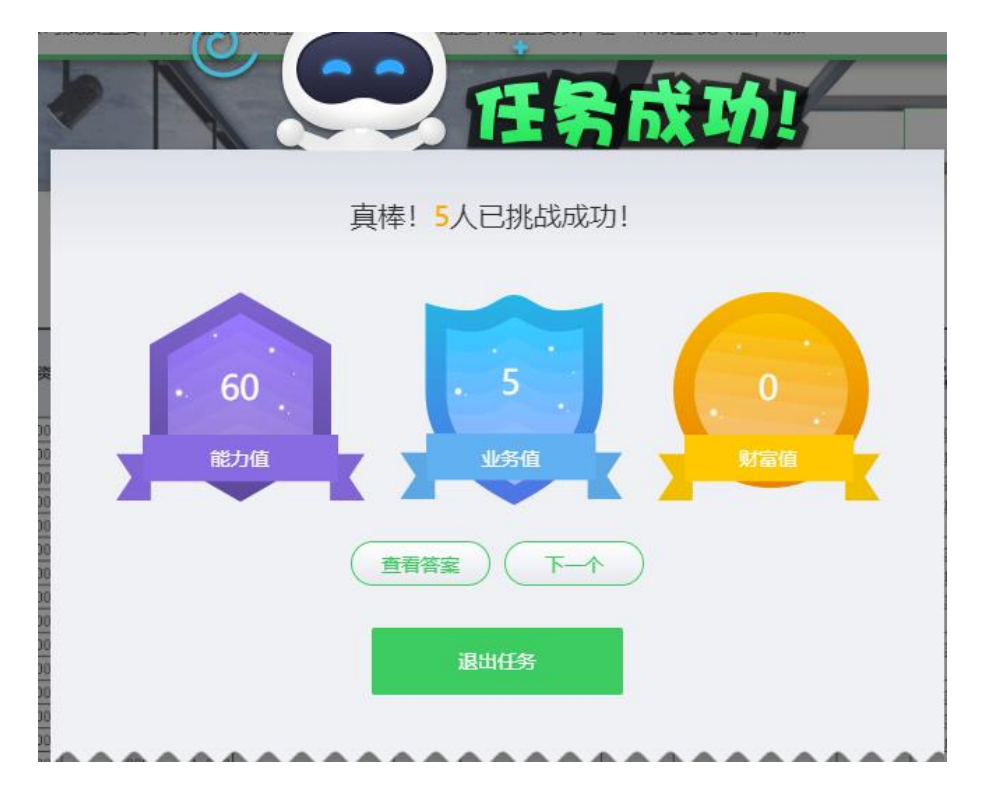

如果任务成功,可以获取任务自带的职业能力值和业务分数。

#### <span id="page-13-0"></span>**6 课堂互动**

#### <span id="page-13-1"></span>**6.1 投票**

学习场景:教师发起投票,处于该教学班中的学生页面自动弹出投票窗口

## 操作:选择选项后提交投票

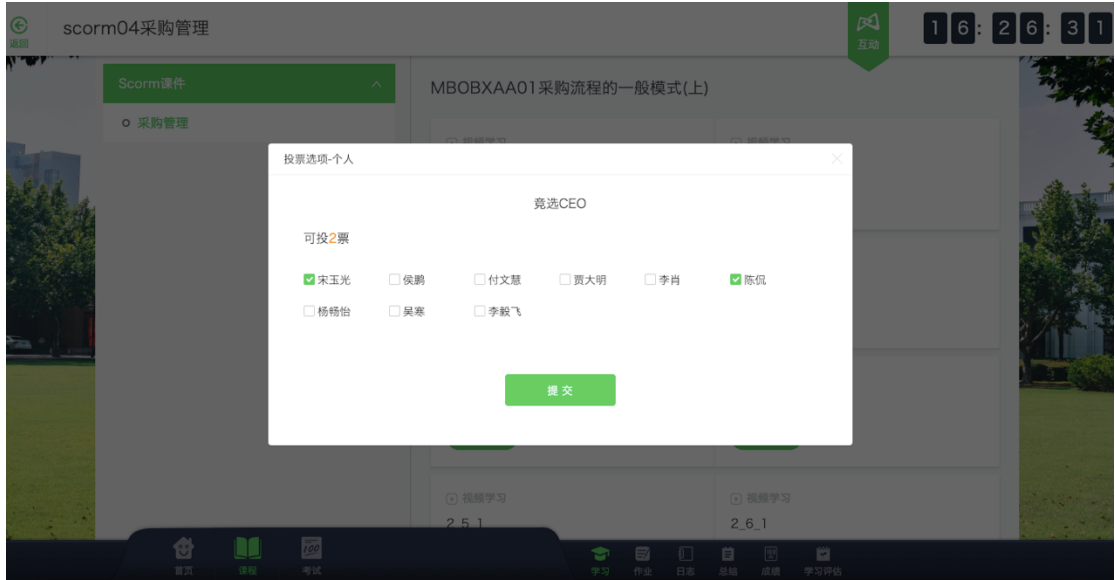

提交投票后,弹出投票结果页

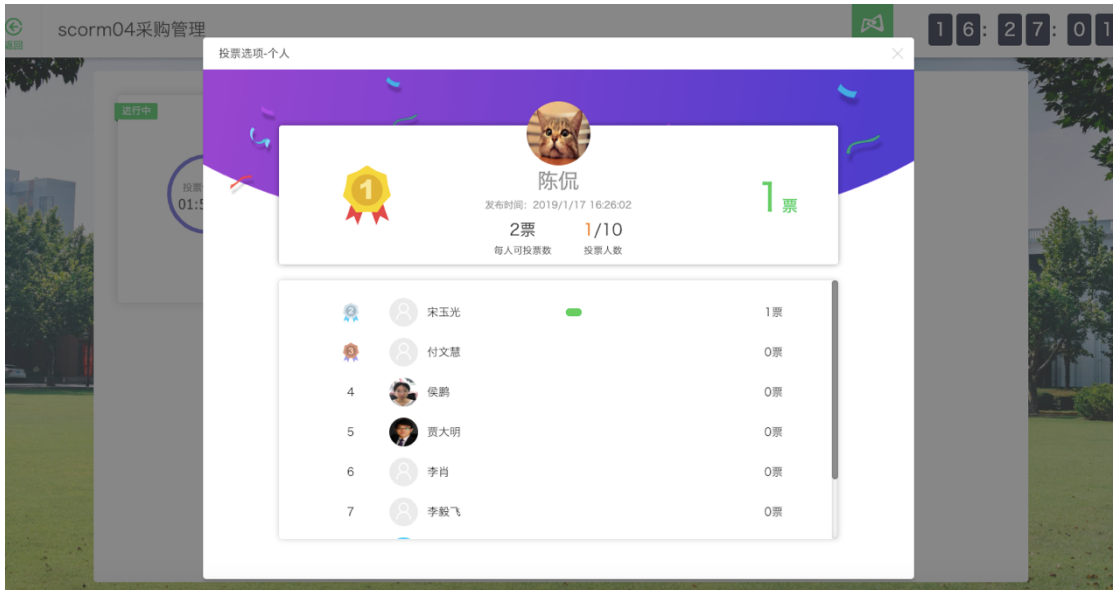

## 也可以在点击教学页面右上角的互动按钮进入历史投票列表

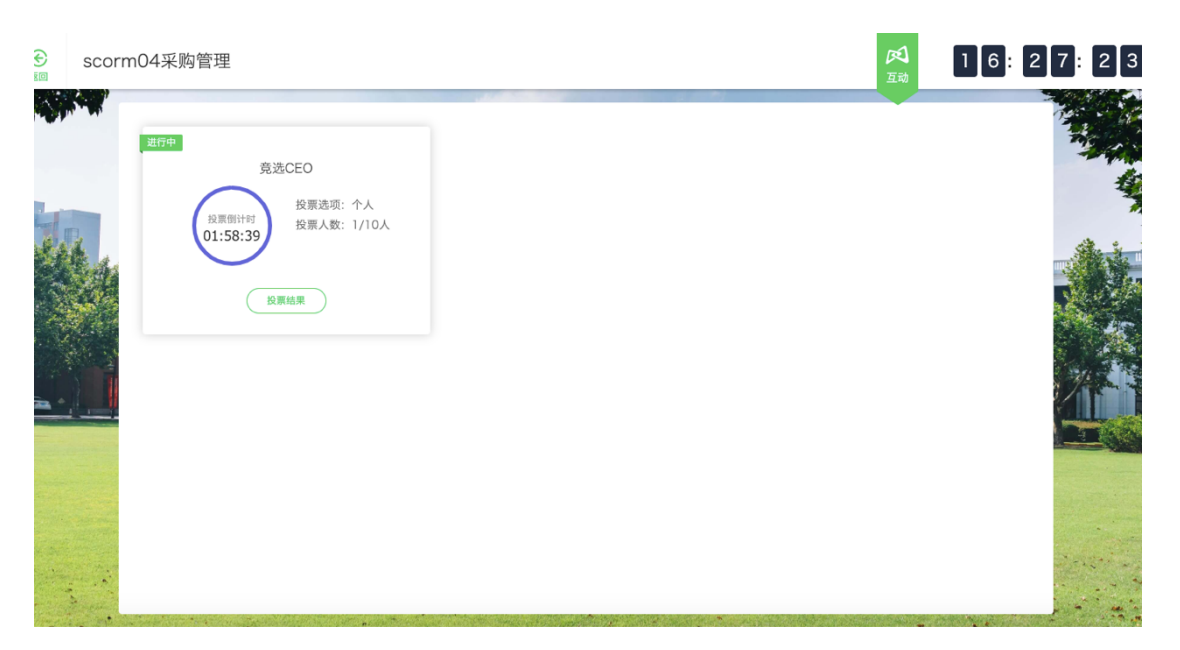

## <span id="page-14-0"></span>**6.2 抢答**

学习场景:课堂教学中,老师发起抢答,处于该教学班中的学生页面自动弹出抢 答窗口

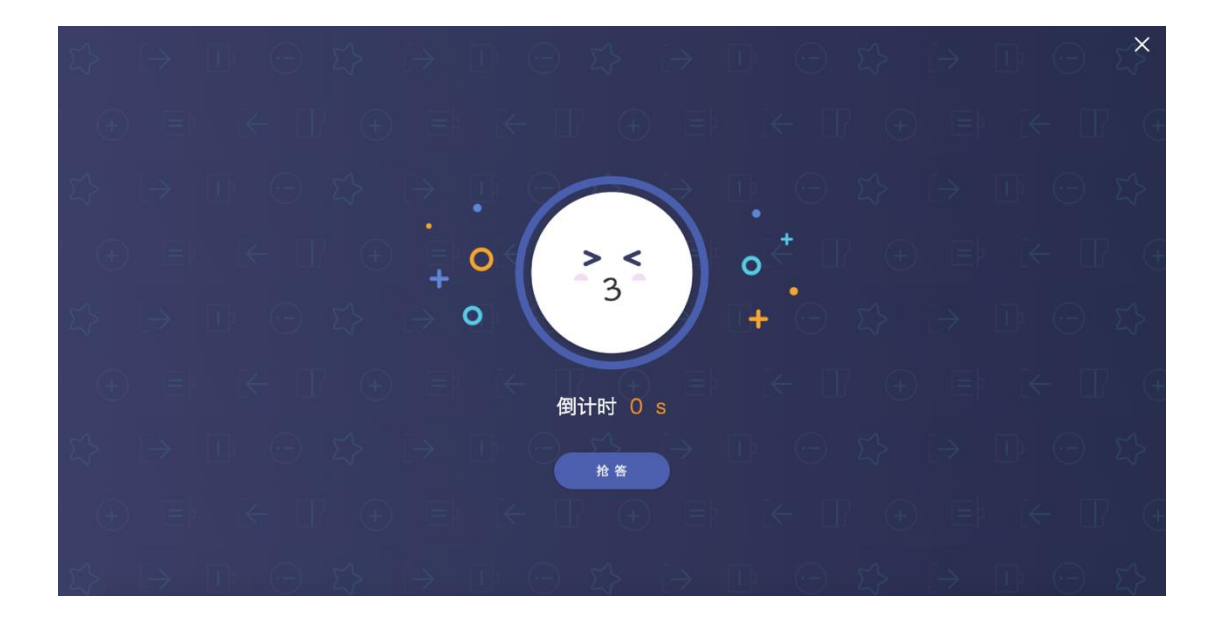

# 点击抢答按钮后弹出抢答结果

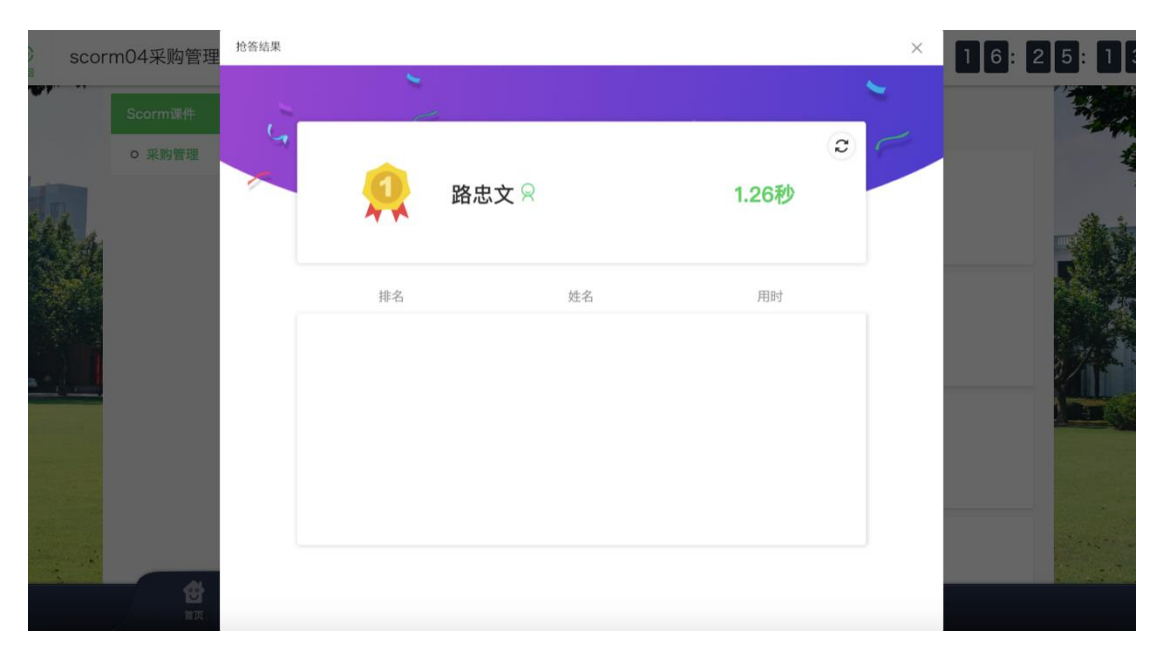

#### <span id="page-16-0"></span>**7 课程考评**

<span id="page-16-1"></span>**7.1 日志**

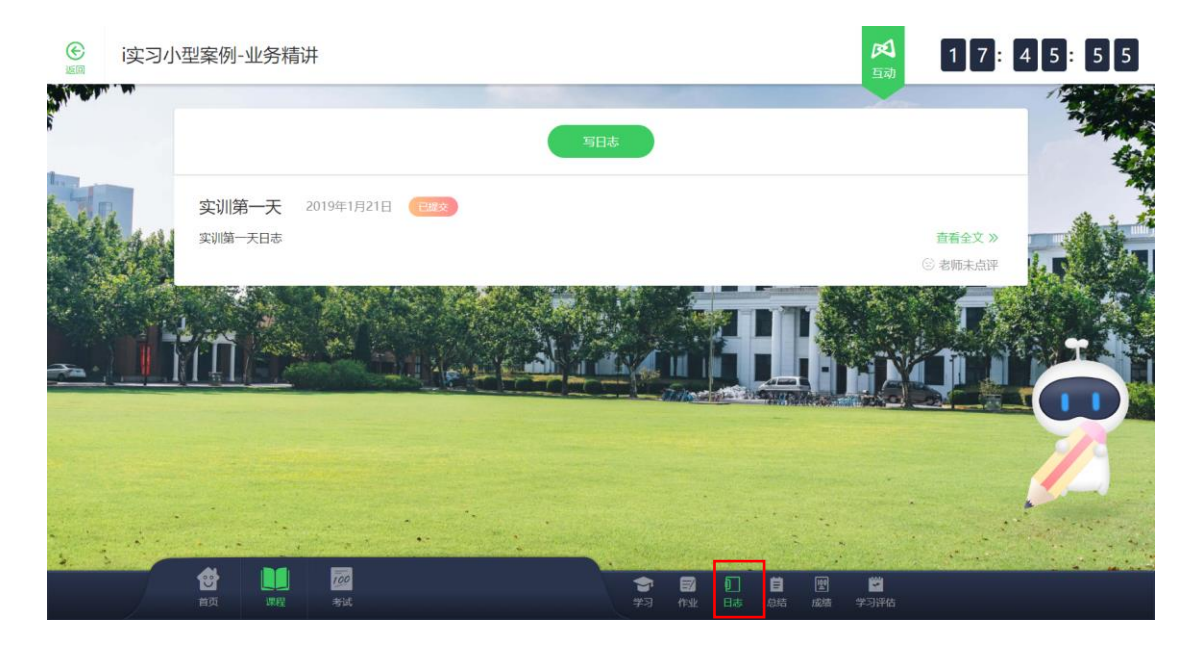

点击底部工具栏"日志"按钮,可以填写每天的课程学习日志并查看老师点评

## <span id="page-16-2"></span>**7.2 总结**

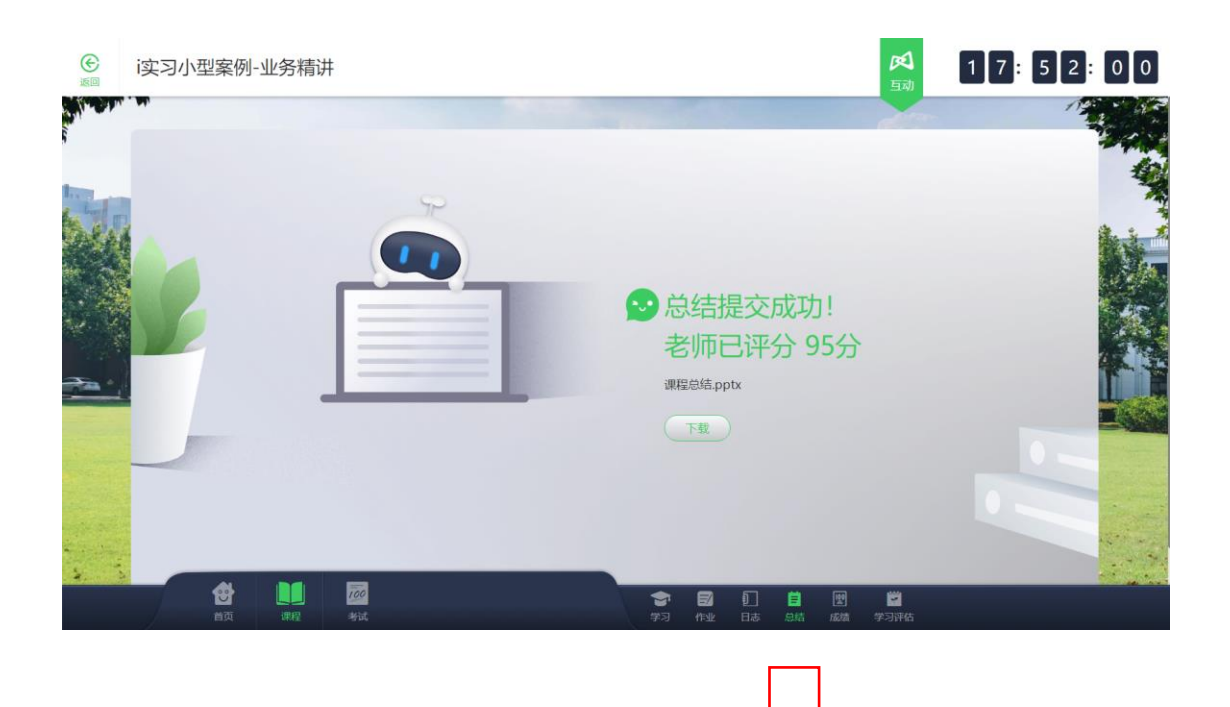

#### <span id="page-17-0"></span>**7.3 成绩**

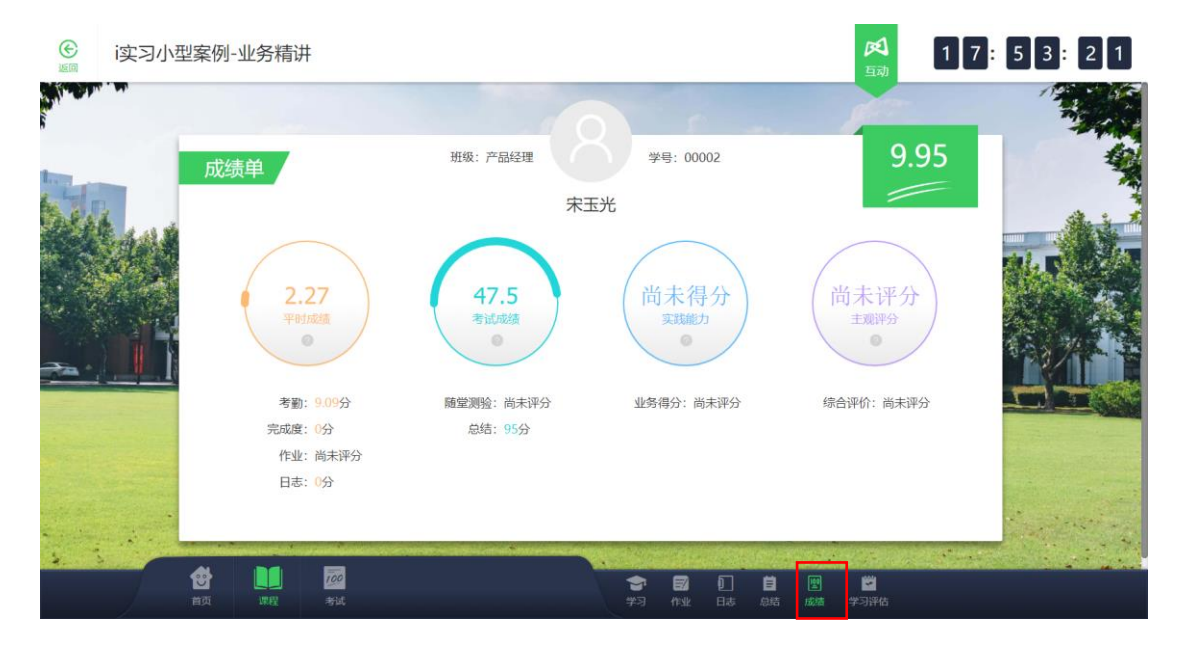

#### 点击底部工具栏"总结"按钮,可以填写课程总结并查看老师打分

点击底部工具栏"成绩"按钮,可以查看本课程根据老师设置的考核方案自动打 分的成绩和老师主观打分的成绩。

<span id="page-17-1"></span>**7.4 学习评估**

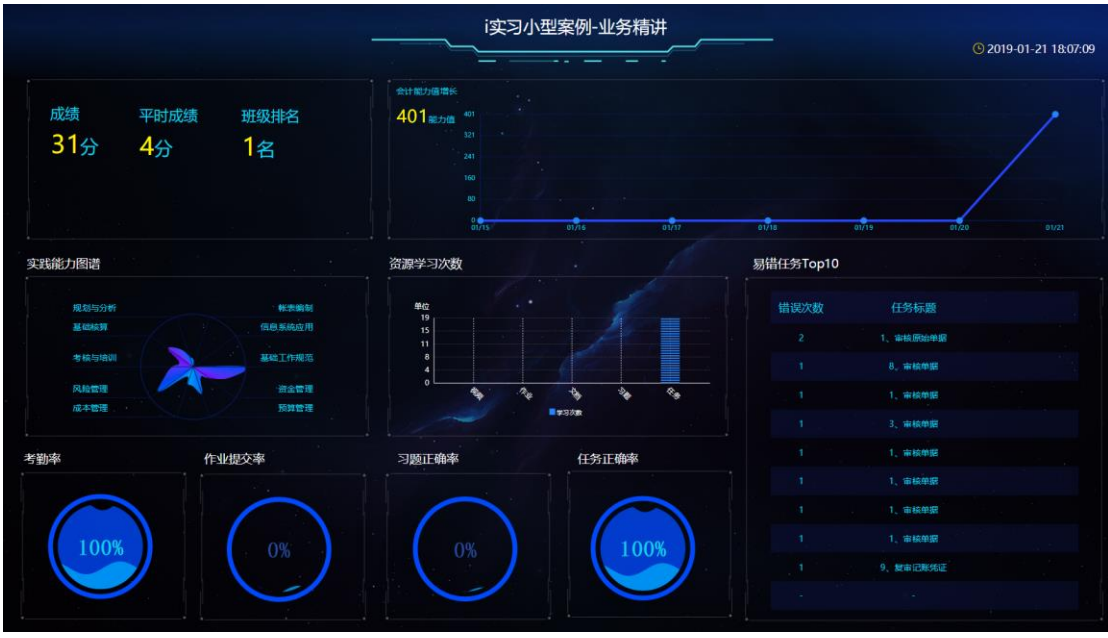

点击底部工具栏"学习评估"按钮,可以查看本课程学习评价状况。

## <span id="page-18-0"></span>**7.5 考勤**

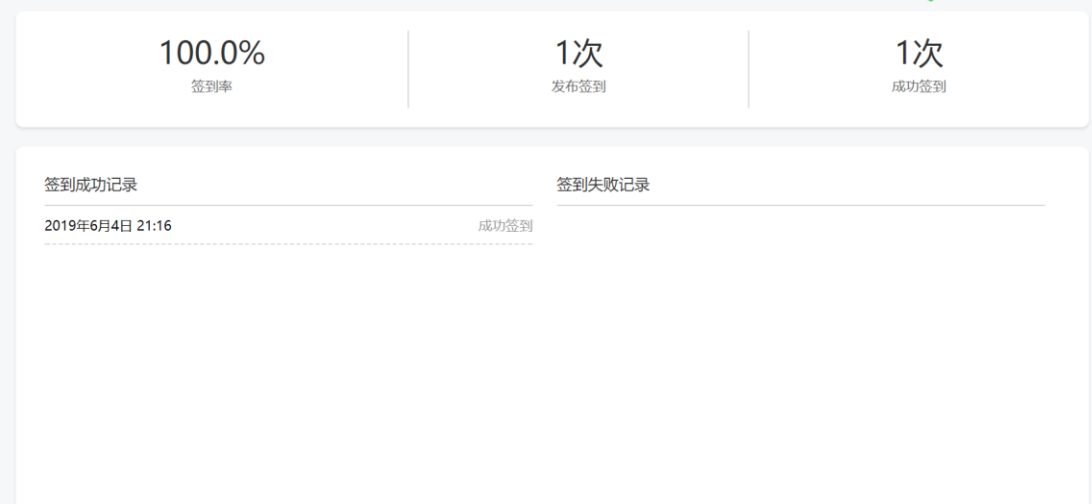

# <span id="page-18-1"></span>**三、考试**

<span id="page-18-2"></span>**1 进入考试**

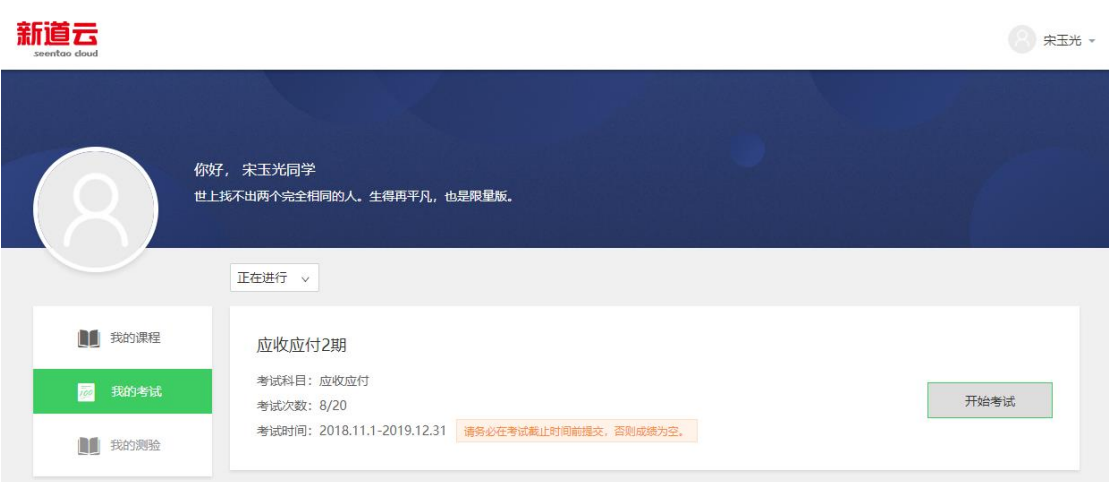

点击【我的考试】菜单,可以看到有权限的课程考试,点击【开始考试】可以打

## 开考试界面。

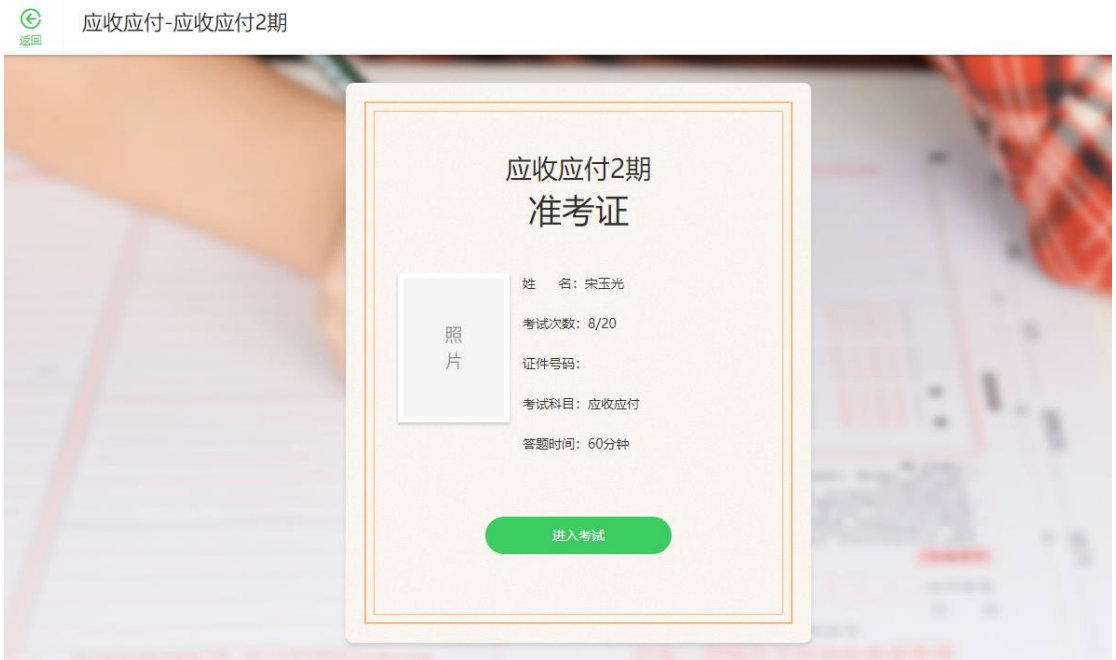

点击【进入考试】,开始考试计时

#### 题型选择

进入

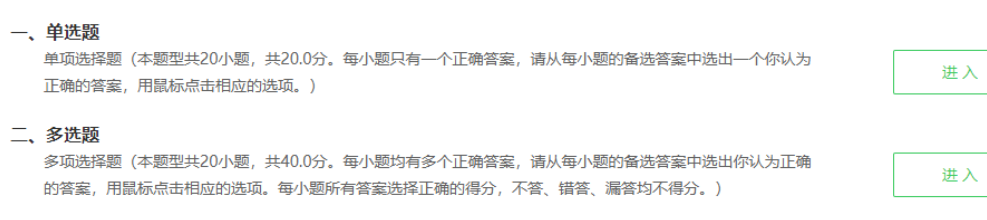

#### 三、判断题

判断题 (本题型共20小题,共20.0分。请从每小题的备选答案中选出一个你认为正确的答案,用鼠标点击相应的 选项。)

## 选择题型,点击【进入】,开始答题

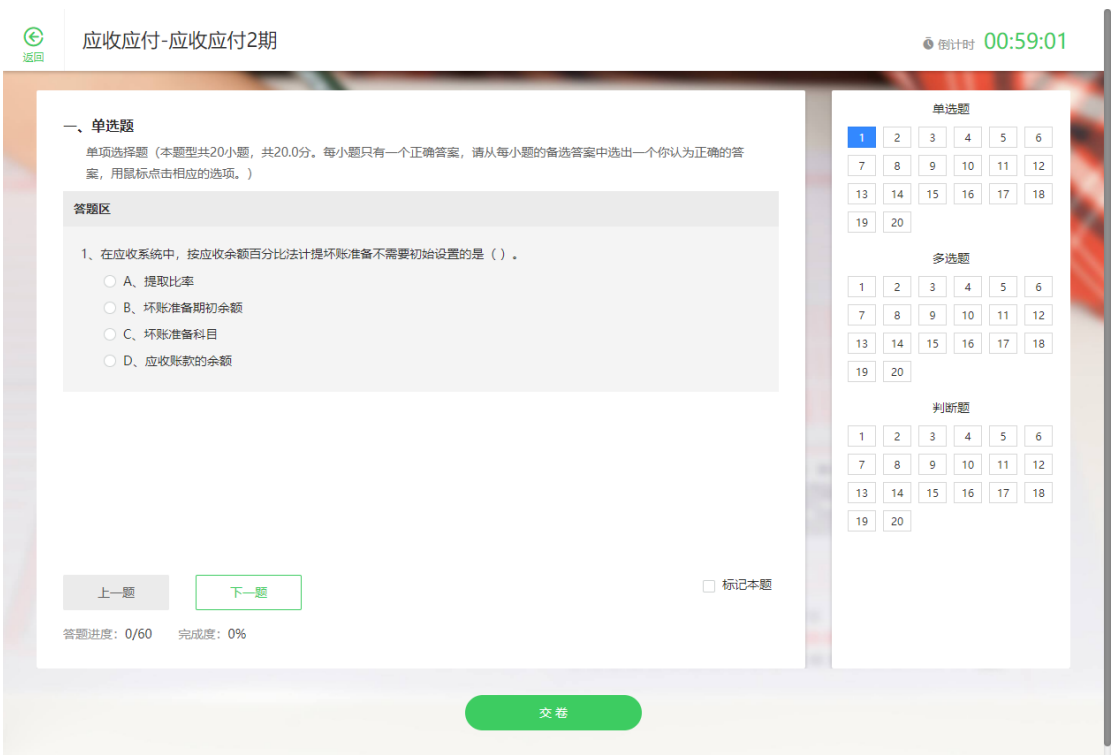

点击【下一题】切换试题,答题完毕后,点击【交卷】,可以提交试卷。如果考 试计时结束时,还未交卷,系统自动交卷。

## <span id="page-21-0"></span>**2 查看答案及解析**

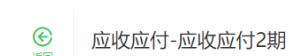

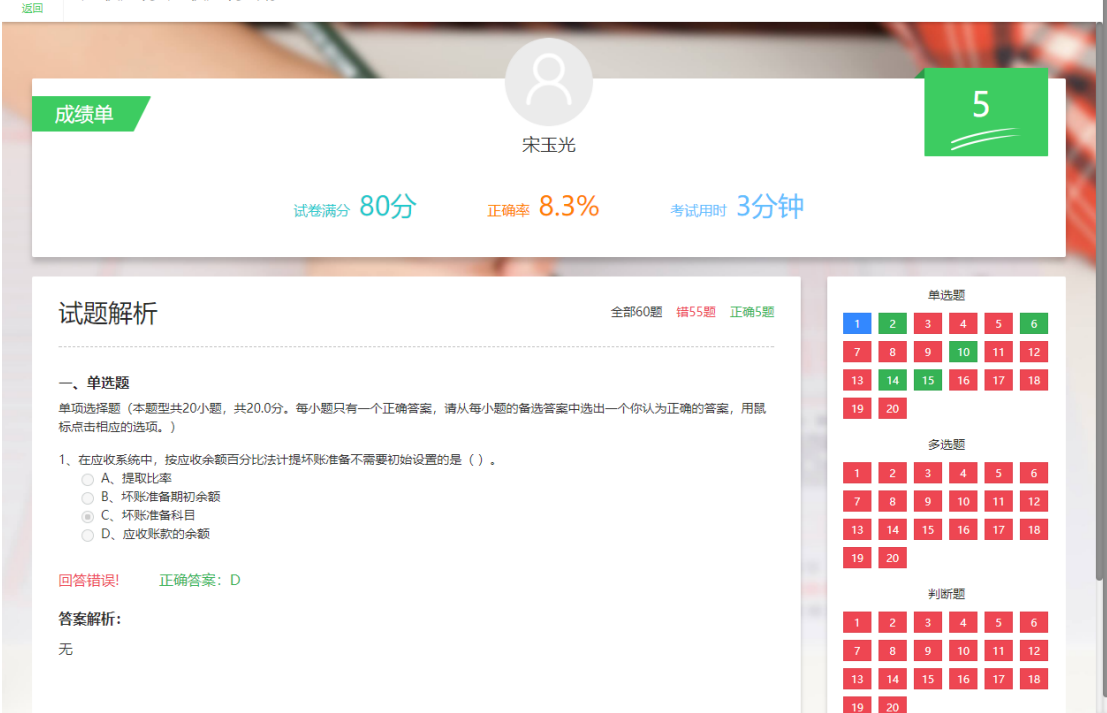

交卷后可以查看试卷分数、答案及试题解析。